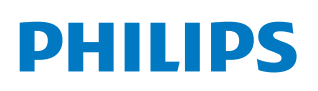

# User Manual

*PicoPix Max One*

PPX520 Portable projector

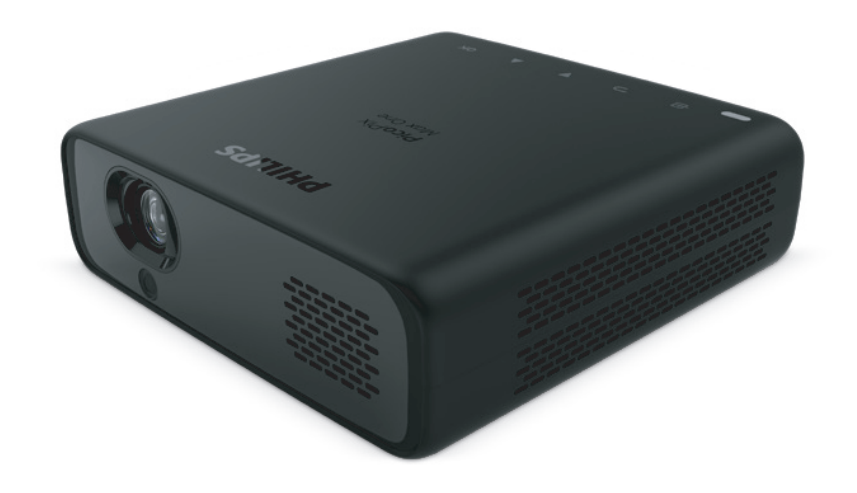

Register your product and get support at www.philips.com/support

## **Table of contents**

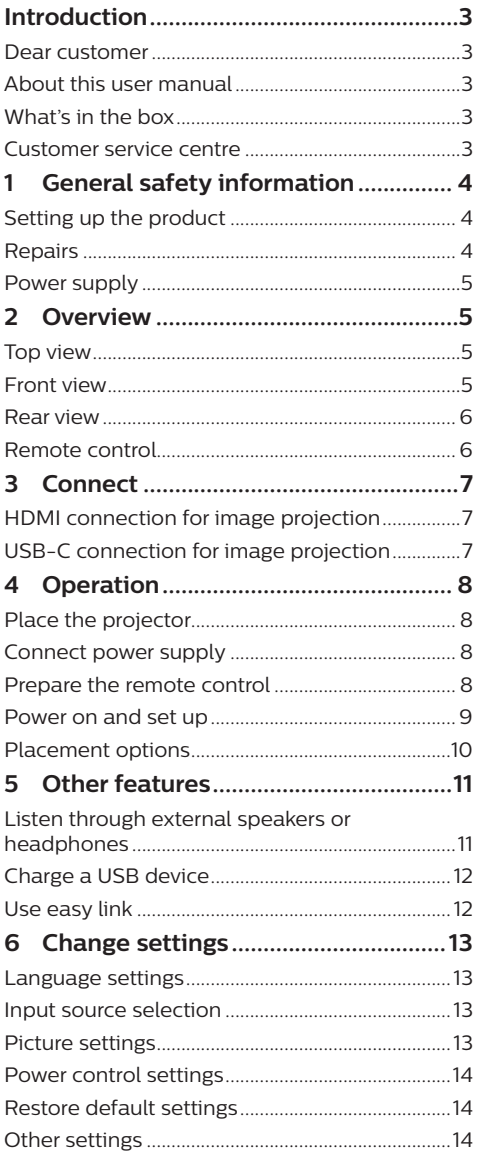

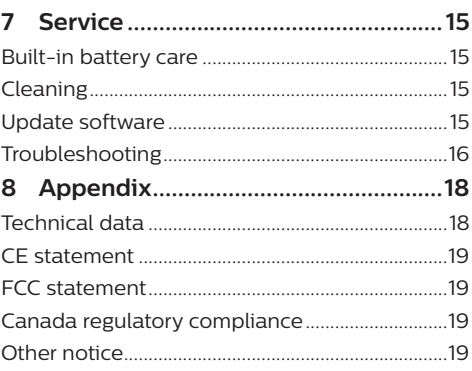

## **Introduction**

### **Dear customer**

Thank you for purchasing this projector.

We hope you enjoy this product and the many functions it offers!

### **About this user manual**

The quick start guide supplied with this product allows you to start using this product quickly and easily. Detailed descriptions can be found in the following sections of this user manual.

Read the entire user manual carefully. Follow all safety instructions in order to ensure proper operation of this product (**see General safety information, page 4**). The manufacturer accepts no liability if these instructions are not followed.

### **Symbols used**

#### **Notice**

 $\mathbf{I}$ 

#### **Troubleshooting**

This symbol indicates tips that will help you in using this product more effectively and easily.

#### **DANGER!**

#### **Danger of personal injury!**

This symbol gives warning of danger of personal injury. Physical injury or damage can result from improper handling.

#### **CAUTION!**

#### **Damage to the product or loss of data!**

This symbol gives warning of damage to the product and possible loss of data. Damage can result from improper handling.

### **What's in the box**

- a Quick Start Guide
- b PicoPix Max One projector (PPX520/INT)
- (3) Transport bag
- d 2x power plug adapter (UK, US)
- (5) 2x AAA batteries
- $6$  1x power adapter
- g Remote control

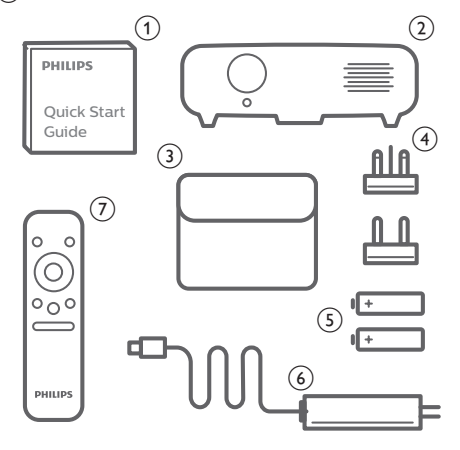

### **Customer service centre**

You can find the support hotline in the warranty card or online:

**Web:** www.philips.com/support

**Mail:** philips.projector.eu@screeneo.com

**International Phone:** +41 215 391 665

Please ask your provider for international call costs!

Access the electronic user manual at https://support.philipsprojection.com

Access the community forum at https://community.philipsprojection.com

## **1 General safety information**

Take note of all warning and safety notes indicated. Do not make any changes or settings that are not described in this user manual. Incorrect operation, and improper handling can lead to physical injury, damage to the product or loss of data.

### **Setting up the product**

This product is for indoor use only. Place the product securely on a stable, flat surface. To help avoid possible injuries to persons or damage to the product itself, position all cables in such a way that no one will trip over them.

Do not operate the product in damp rooms. Never touch the mains cable or the mains connection with wet hands.

The product must have sufficient ventilation and must not be covered. Do not put the product in closed cabinets, boxes, or other enclosures when in use. Do not cover the lens during operation.

Protect the product from direct sunlight, heat, intense temperature fluctuations and moisture. Do not place the product in the vicinity of heaters or air conditioners. Observe the information on temperature listed in the technical data (**see Technical data, page 18**).

Prolonged operation of the product causes the surface to become warm hot. In case of overheating, the product automatically switches to standby mode.

Do not allow liquids to leak into the product. Turn off the product and disconnect it from the mains supply if liquids or foreign substances leaked into the product. Have the product inspected by an authorised service centre.

Always handle the product with care. Avoid touching the lens. Never place heavy or sharp objects on the product or on the power cable.

If the product gets too hot or emits smoke, shut it down immediately and unplug the power cable. Have your product checked by an authorised service centre. Keep the product away from open flames (e.g. candles).

The product has built-in battery. Do not dissemble and modify. The built-in battery should be replaced by qualified service staff only.

Do not try to replace the built-in battery yourself. Incorrect handling of the battery or using the wrong type of battery can cause damage to the product or cause injury.

#### **DANGER!**

**Risk of explosion with incorrect type of batteries!**

There is a risk of explosion if the wrong battery type is used.

Do not expose the batteries (battery pack or embedded batteries) to excessive heat such as sunshine, or open fire.

Under the following conditions, a layer of moisture can appear inside the product which can lead to malfunctions:

- $\cdot$  if the product is moved from a cold to a warm area;
- after a cold room is heated:
- when the product is placed in a damp room.

Proceed as follows to avoid any moisture buildup:

- 1 Seal the product in a plastic bag before moving it to another room, in order for it to adapt to room conditions.
- 2 Wait one to two hours before you take the product out of the plastic bag.

The product should not be used in a very dusty environment. Dust particles and other foreign objects may damage the product.

Do not expose the product to extreme vibrations. This may damage the internal components.

Do not allow children to handle the product without supervision. The packing materials should be kept out of the hands of children.

For your own safety, do not use the product during thunderstorms with lightning.

### **Repairs**

Do not repair the product yourself. Improper maintenance can result in injuries or damage to the product. The product must be repaired by an authorised service centre.

Please find the details of authorised service centres on the warranty card supplied with this product.

Do not remove the type label from this product, as this will void the warranty.

### **Power supply**

Use only a power adapter which is certified for this product (**see Technical data, page 18**). Check whether the mains voltage of the power supply matches the mains voltage available at the setup location. This product complies with the voltage type specified on the product.

The power outlet shall be installed near the product and shall be easily accessible.

The capacity of the built-in battery diminishes with time. If the product functions only with AC power supply, the built-in battery is defective. Contact an authorised service centre to replace the built-in battery.

#### **CAUTION!**

Always use the  $(\cdot)$  button to turn the projector off.

Turn off the product and unplug from the power outlet before cleaning the surface (**see Cleaning, page 15**). Use a soft, lintfree cloth. Never use liquid, gaseous or easily flammable cleaners (sprays, abrasives, polishes, alcohol). Do not allow any moisture to reach the interior of the product.

#### **DANGER!**

#### **Risk of eye irritation!**

This product is equipped with a high power LED (Light Emitting Diode), which emits very bright light. Do not look directly into the projector lens during operation. This could cause eye irritation or damage.

## **2 Overview**

### **Top view**

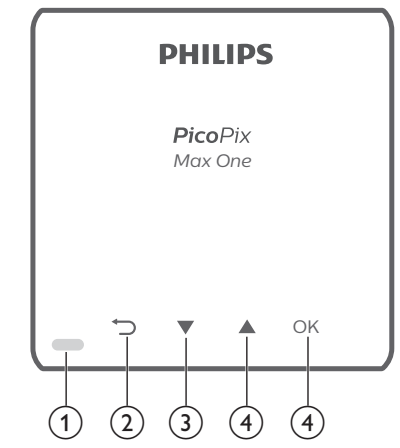

a **LED indication**

 $\Omega$ っ

- Return to a previous menu screen.
- $\circled{3}$ 
	- Navigate menu options**.**
	- Decrease volume.
- $\left(4\right)$   $\blacktriangle$ 
	- Navigate menu options**.**
	- Increase volume.

#### $(5)$  OK

- Access the settings menu.
- Confirm a selection or entry.

### **Front view**

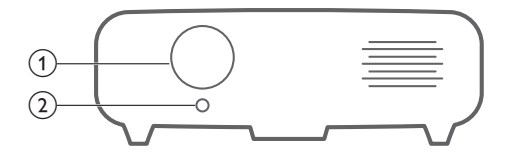

a **Projection lens**

b **Focus camera**

Adjust image sharpness.

### **Rear view**

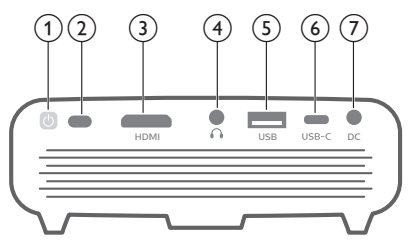

- $\odot$   $\odot$ 
	- Press and hold for one second to switch the projector on or off.
	- When the projector is switched on, the LED turns white. When the projector is switched off, the LED turns off.
	- When charging the projector, the LED turns red regardless of the projector switching on or off.
- b **IR sensor**

#### **(3)** HDMI port

Connect to the HDMI output on a playback device.

 $\bigcirc$ 

3.5 mm audio output; connect to external speakers or headphones.

#### e **USB-A port**

Connect to power USB devices like Amazon Fire TV stick®, Roku® streaming stick (not for mass storage or media player).

#### f **USB-C**

- Connect to the USB-C video output on a playback device.
- Charge a USB-C device like a smartphone.

#### g **DC**

Connect to the power supply.

### **Remote control**

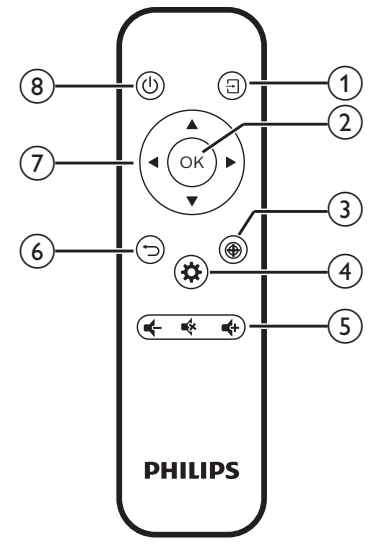

 $\Omega$  and  $\overline{H}$ 

- Quick access and select an input source.
- Access the settings menu.
- $(2)$  OK

Confirm a selection or entry.

 $\circledcirc$ 

Activate focus adjustment.

 $\overline{4}$ 

Access the settings menu.

- e **Volume control** Increase, decrease or mute volume.
- $\odot$  5

Return to a previous menu screen.

- g **Navigation buttons** Navigate menu options.
- $\circ$   $\circ$

Press and hold for one second to switch the projector on or off.

## **3 Connect**

#### **Notice**

You need to connect the projector to an HDMI or USB-C device, so that the projection screen can show images.

Make sure all devices are disconnected from the power outlet before establishing or changing any connections.

### **HDMI connection for image projection**

Connect a playback device (e.g. a Blu-ray player, gaming console, camcorder, digital camera or PC) to the projector through HDMI connection. With this connection, images are shown on the projection screen, and audio is played on the projector.

1 Using an HDMI cable, connect the **HDMI** connector on the projector to the HDMI output on the playback device.

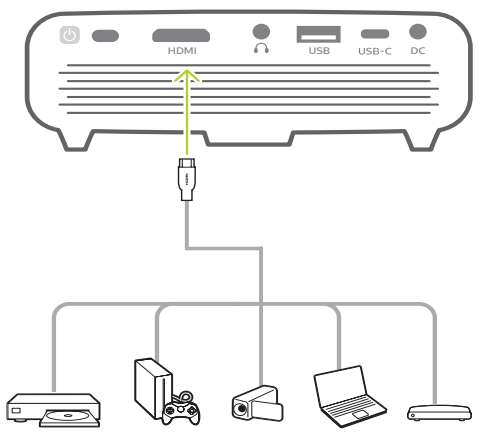

- 2 The projector automatically switches to HDMI input when HDMI connection is made. The projection screen shows images.
- If the projection screen does not show images, select HDMI input manually. Press  $\overline{P}$  on the remote control to access input source list, then select *HDMI*.

### **USB-C connection for image projection**

Connect a USB-C device (e.g. a mobile phone, tablet or laptop) to the projector through USB-C connection. With this connection, images are shown on the projection screen, and audio is played on the projector.

1 Using a USB-C cable, connect the USB-C connector on the projector to the USB-C port on the playback device.

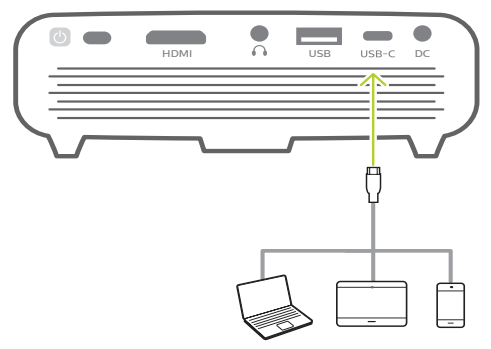

- 2 The projector automatically switches to USB-C input when USB-C connection is made. The projection screen shows images.
- If the projection screen does not show images, select USB-C input manually. Press  $\overline{\mathcal{F}}$  on the remote control to access input source list, then select *USB-C*.

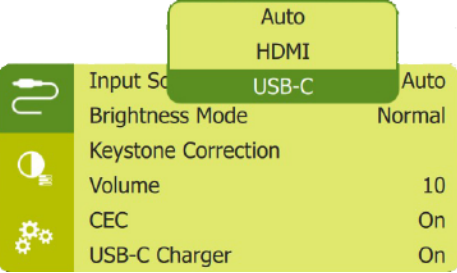

#### **Notice**

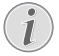

The projector supports stereo audio format only. If no audio from the playback device is heard on the projector, check that the audio output format is set to stereo on the playback device.

## **4 Operation**

#### **Notice**

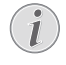

You need to connect the projector to an HDMI or USB-C device, so that the projection screen can show images (**see Connect, page 7**).

### **Place the projector**

Place the projector on a flat surface in front of the projection surface.

You can also install the projector in different configurations (**see Placement options, page 10**).

### **Connect power supply**

The projector can be operated by either external power or built-in battery.

#### **CAUTION!**

Always use the  $(\cdot)$  button to turn the projector on and off.

#### **Operation by external power**

• Connect the supplied power adapter to the DC socket on the projector, and then to the wall outlet.

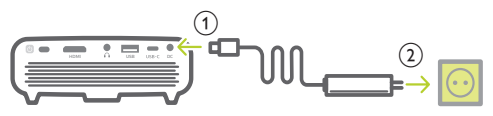

If needed, select an appropriate power plug for connecting to the wall outlet. To attach a supplied power plug to the power adapter, align the slots on the power plug with the two pins of the power adapter, then slide the power plug in.

### **Operation by built-in battery**

The projector can be also operated on built-in battery for portability.

#### **Charge the projector**

Charge the projector for 1.5 hours before first use.

Charge the projector when the low battery icon appears in the projection screen.

To charge the projector, connect the projector to an external power supply as described in the section of "Operation by external power".

- When charging, the LED on the projector turns red. When fully charged, the red LED turns off.
- When powered on, the external power will be used first to run the projector and unused power will charge the battery.
- For faster charging, charge while the projector is powered off.

#### **Notice**

The capacity of the built-in battery diminishes with time. If the projector functions only with external power supply, the built-in battery is defective. Contact an authorised service centre to replace the built-in battery.

### **Prepare the remote control**

#### **CAUTION!**

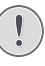

The improper use of batteries can lead to overheating, explosion, risk of fire and injury. Leaking batteries can possibly damage the remote control.

Never expose the remote control to direct sunlight.

Avoid deforming, dismantling or charging the batteries.

Avoid exposure to open fire and water.

Replace empty batteries immediately.

Remove the batteries from the remote control if not in use for long periods of time.

- 1 Press and hold the battery compartment cover, and simultaneously slide it open to access the battery compartment.
- 2 Insert the supplied batteries (type AAA) with correct polarity (+/- ) indicated.
- 3 Close the battery compartment.

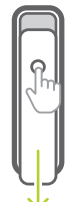

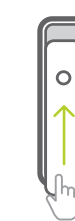

**Notice**

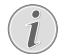

When using the remote control, point the remote control at the IR sensor located on the back of the projector, and make sure there is no obstacle between the remote control and the IR sensor.

### **Power on and set up**

- 1 Press and hold  $(1)$  on the projector (or  $(1)$  on the remote control) for 1 second to switch the projector on or off.
	- When the projector is switched on, the LED on the projector turns white if the projector is not being charged.
	- When charging, the LED on the projector turns red regardless of the projector switching on or off.

### **Set up the language**

- 1 Press  $\ddot{\Phi}$  on the remote control to access the settings menu, then navigate to select *Language,* and press **OK**.
- 2 Press  $\triangle/\blacktriangledown$  to select a language.

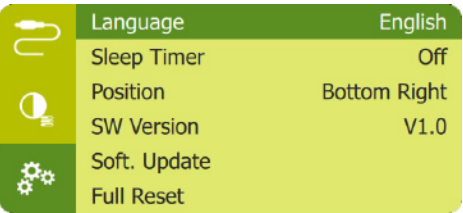

### **Change screen size**

The projection screen size (or size of images) is determined by the distance between the lens of the projector and the projection surface.

- The projection distance needs to be 1.2 times the width of your desired screen size.
- You can also use the digital zoom to reduce the screen size up to 50%. Press  $\ddot{\mathbf{\Sigma}}$  on the remote control to access the settings menu, then navigate to select *Digital Zoom,* and press  $OK$ . Then press  $\triangle/\blacktriangledown$  to adjust image size.

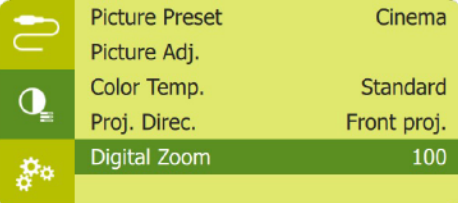

### **Image focus adjustment**

Press  $\bigoplus$  on the remote control to turn focus adjustment on, then press  $\blacktriangleleft$  on the remote control to adjust image clearness. After adjusting image clearness, press  $\rightarrow$  to turn focus adjustment off.

### **Image shape correction**

#### **Auto correction (vertical keystone)**

The projector can automatically correct the image to be rectangular when you tilt the projector upwards or downwards.

To enable auto vertical keystone correction, press  $\ddot{\bullet}$  on remote control to access the settings menu, then navigate to select *Auto Keystone - On.*

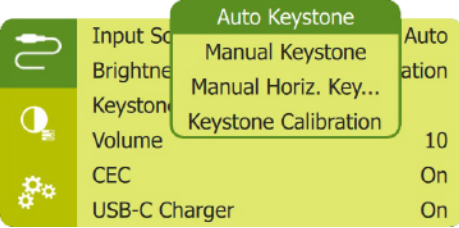

#### **Manual keystone (4-corner correction)**

You can manually adjust the image shape by re-positioning four corners of the projection image. This also lets you correct for left or right position of the projector.

1 Make sure you have selected *Auto Keystone*  - Off to enable this function. Press  $\bigcirc$  on the remote control to access the settings menu, then navigate to select *Manual Keystone.*

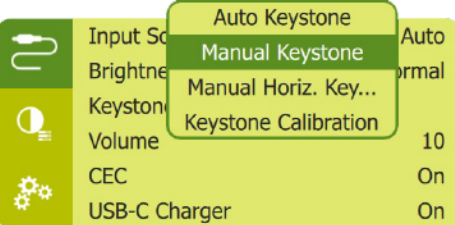

2 In the 4-corner correction interface, press **OK** to select an image corner, then press and hold  $\blacktriangleleft$  on the remote control to adjust the horizontal positioning values, and  $\triangle/\blacktriangledown$  on the remote control to adjust the vertical positioning values. Repeat the same step to adjust positioning values of the other image corners if desired.

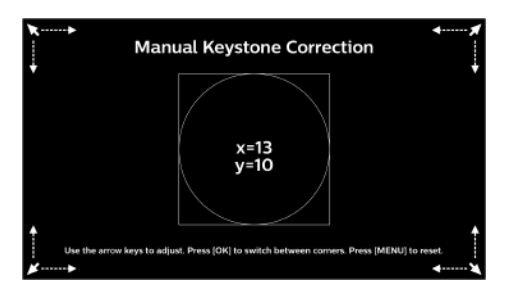

#### **Manual horizontal correction**

You can manually correct keystone or distorted images in the horizontal orientation.

1 Make sure you have selected *Auto Keystone*  - Off to enable this function. Press **D** on the remote control to access the settings menu, then navigate to select *Manual Horiz. Keyst.*

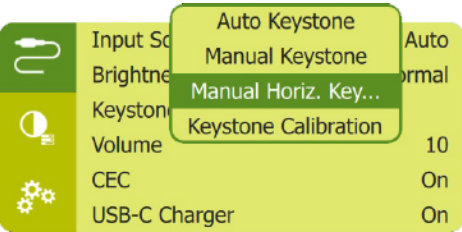

2 Press  $\triangle/\blacktriangledown$  to adjust the image shape.

#### **Calibration**

Correct the image to be rectangular when the projector is placed level, or if the auto keystone correction does not correct the image ideally. Perform image shape calibration as follows.

- 1 Make sure you have selected *Auto Keystone - Off* to enable this function. Place the projector on the floor, or a straight (level) surface.
- 2 Press  $\ddot{\bullet}$  on the remote control to access the settings menu, then navigate to select *Keystone Calibration.*

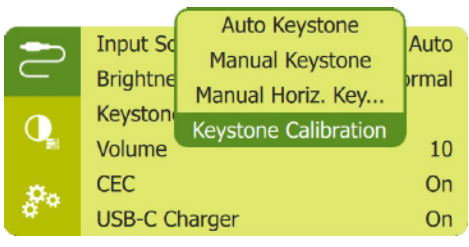

### **Placement options**

You can install the projector in the following configurations. Follow the guidelines below for different projector placement.

#### **Notice**

For overhead mounting on ceiling, purchase a projector mount recommended by an installation professional and follow the instructions that come with the mount.

Before mounting on the ceiling, make sure the ceiling can support the weight of the projector and mounting kit.

For ceiling installation, this product must be securely attached to the ceiling in accordance with the installation instructions. An improper ceiling installation may result in accident, injury or damage.

#### *Front table*

Place the projector on a table in front of the projection screen. This is the most common way to position the projector for quick setup and portability.

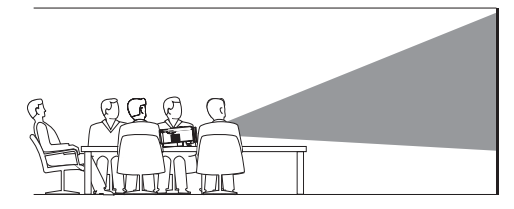

2 To adjust projection to the correct position, press  $\ddot{\mathbf{\Omega}}$  on remote control to access the settings menu, then navigate to select *Proj. Direc. - Front proj.,* then press **OK**.

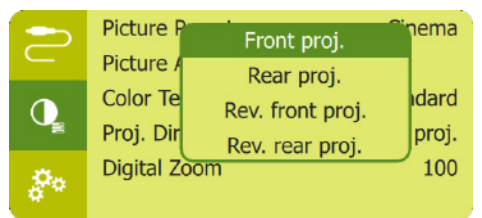

#### *Front ceiling*

Mount the projector on the ceiling with upside up in front of the projection screen. A projector mount is required to mount the projector on ceiling.

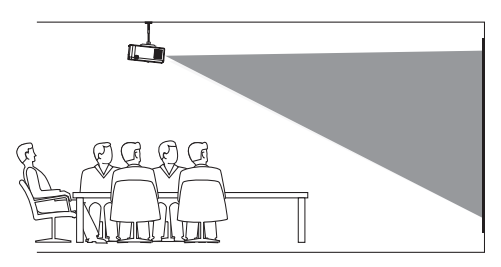

2 To adjust projection to the correct position. press  $\bigoplus$  on remote control to access the settings menu, then navigate to select *Proj. Direc. - Rev. front proj.,* then press **OK**.

#### *Rear table*

1 Place the projector on a table behind the projection screen. A special rear projection screen is required.

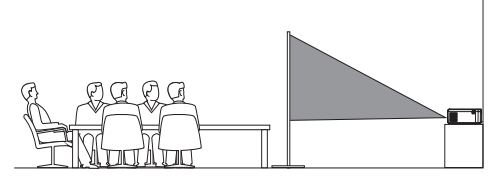

2 To adjust projection to the correct position, press  $\bigotimes$  on remote control to access the settings menu, then navigate to select *Proj. Direc. - Rear proj.,* then press **OK**.

#### *Rear ceiling*

1 Mount the projector on ceiling with upside up behind the projection screen. To mount the projector on ceiling behind the screen, a projector mount and a special rear projection screen is required.

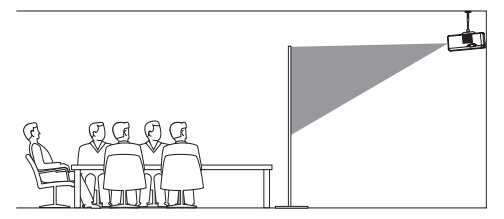

2 To adjust projection to the correct position, press  $\bigotimes$  on remote control to access the settings menu, then navigate to select *Proj. Direc. - Rev. rear proj.,* then press **OK**.

## **5 Other features**

### **Listen through external speakers or headphones**

Connect external speakers or headphones to the projector. With this connection, audio from the projector is played through the external speakers or headphones.

#### **DANGER!**

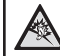

#### **Danger of hearing damage!**

Before connecting the headphones, turn down the volume on the projector.

Do not use the projector over a longer time at high volume – especially when using headphones. This could lead to hearing damage.

1 Using a 3.5 mm audio cable, connect the  $\Omega$ connector on the projector to the analogue audio input (3.5 mm jack, or red and white jacks) on the external speakers.

Or connect the  $\Omega$  connector on the projector to your headphones.

The speakers of the projector are deactivated automatically when the external speakers or headphones are connected to the projector.

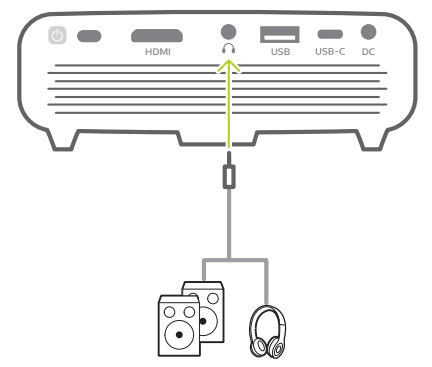

When connecting to the headphones, use the volume control on the remote control (or on the projector) to adjust the volume to a comfortable level.

### **Charge a USB device**

You can charge a USB device (e.g. smartphone, MP3 player or other mobile device).

### **Charge via USB-A port**

- 1 Using a USB-A cable, connect your USB device to the **USB** port on the projector.
- 2 Turn on the projector. The USB device starts to charge automatically.
- USB-A connection can also power a USB device like Amazon Fire TV stick®, Roku®streaming stick (not for mass storage or media player).

### **Charge via USB-C port**

- 1 Using a USB-C cable, connect your USB-C device to the **USB-C** port on the projector.
- 2 Turn on the projector. Make sure USB-C device charing function is activated. Press  $\bigotimes$  on remote control to access the settings menu, then navigate to select *USB-C Charger - On.*

The USB-C device starts to charge automatically.

To deactivate charging of a USB-C device, select *USB-C* Charger - Off.

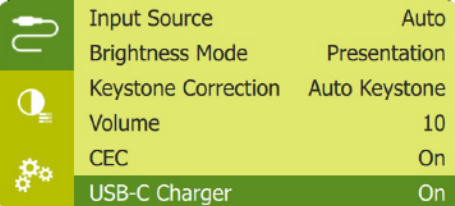

### **Use easy link**

This projector supports easy link which uses the HDMI CEC (Consumer Electronics Control) protocol. You can use a single remote control to turn on or off the easy link compliant devices that are connected through HDMI. The manufacturer does not guarantee 100% interoperability with all HDMI CEC devices.

- 1 Make sure the projector is connected to an HDMI device which supports HDMI CEC function (**see HDMI connection for image projection, page 7**).
- 2 To activate easy link function on this projector, press  $\ddot{\mathbf{\Sigma}}$  on remote control to access the settings menu, then navigate to select *CEC - On.*

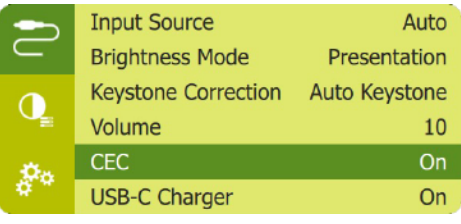

## **6 Change settings**

This section helps you change the settings of the projector.

- 1 When the projector is turned on, press  $\boldsymbol{\ddot{\alpha}}$ or  $\Box$  on the remote control (or ( $\Box$ ) on the projector) to access the settings menu.
- 2 Use the **Navigation buttons** and **OK** to select and change settings.

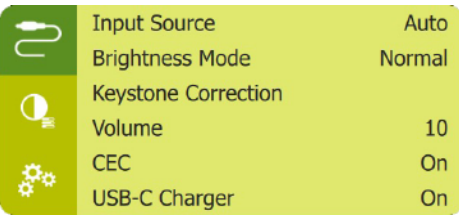

### **Language settings**

Select your desired language for on-screen menu.

• Navigate to *Language*, and press **OK**, then press  $\triangle/\blacktriangledown$  to select a language.

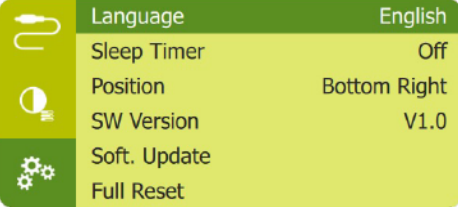

### **Input source selection**

Navigate to *Input Source* to access the following settings.

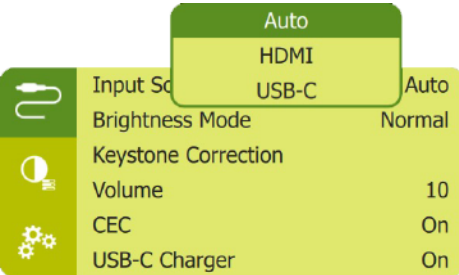

- *• Auto:* Automatically switch to the correct input source when an HDMI or USB-C device is connected.
- *• HDMI:* Select it when an HDMI device is connected.

*• USB-C:* Select it when a USB-C device is connected.

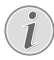

You need to select a correct input source, so that the projection screen can show images.

### **Picture settings**

You can access the following picture settings.

- *• Keystone Correction:* Select an option to correct keystone or distorted images to be rectangular or square.
	- Auto Keystone: Enable or disable auto correction of the image shape when tilting the projector upwards or downwards. When *Auto Keystone* is activated, all the other image correction options will be deactivated.
	- *• Manual Keystone:* Manually adjust four corners of the image.
	- *• Manual Horiz. Keyst.:* Manually correct keystone or distorted images in the horizontal orientation.
	- *• Keystone Calibration:* Perform this function if the auto keystone correction does not correct the image shape ideally.
- *• Proj. Direc.:* Adjust the projection to the correct position based on different installation of the projector.
- *• Digital Zoom:* Scale the projection image within the range from 50% to 100%.
- *• Picture Preset:* Select a predefined color brightness setting for picture and video display.

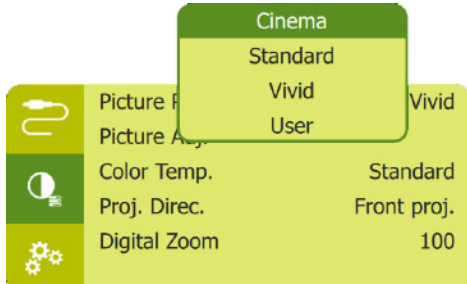

*• Picture Adj.:* Adjust *Brightness/Contrast/ Saturation/Toneburst/Sharpness* with the values from 0 to 100.

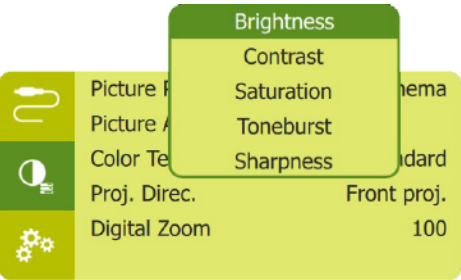

*• Color Temp.:* Set to *Warm* to enhance hotter colors such as red; set to *Cool* to make picture bluish; set to *User* to customize color values in RGB mode.

### **Power control settings**

Go to the following menu options to control power consumption.

*• Sleep Timer:* Select a time option which enables the projector to automatically turn off at a specified period of time.

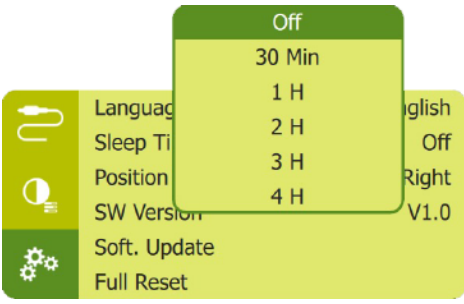

*• Brightness Mode:* Select a screen brightness mode.

### **Restore default settings**

If the projector does not function normally, reset the projector to the default settings. It will delete all the current settings.

• Navigate to *Full Reset,* and press **OK**, then follow on-screen instructions to complete resetting.

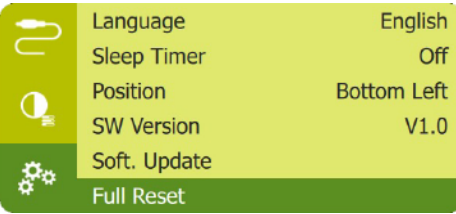

### **Other settings**

You can also access the following options.

- *• Volume:* Adjust volume of the projector.
- *• CEC:* Activate or deactivate easy link between the devices through HDMI connection (**see Use easy link, page 12**).
- *• USB-C Charger:* Enable or disable charging of the connected USB-C device.
- *• Position:* Re-position the settings menu on the projection screen when it appears.
- *• SW Version:* Display the current software version of the projector.
- *• Soft. Update:* Upgrade system software via a USB device (**see Update software, page 15**).

## **7 Service**

### **Built-in battery care**

The capacity of the built-in battery diminishes with time. You can prolong the life of the battery if you observe the following points:

- Without a power supply, the projector operates on the built-in battery. When the battery does not have sufficient power, the projector turns off. In this case connect the projector to the power supply.
- Charge the battery regularly. Don't store the projector with a completely discharged battery.
- If the projector is not used for several weeks, discharge the battery a little by using the projector before storing it.
- Keep the projector and the battery away from sources of heat.
- If the projector cannot be charged after connecting to the power supply, use a small pin to press the reset key (a small hole) located on the side panel of the projector.

#### **Note about deep discharge of battery**

When the built-in battery is in deep discharge, it may take longer for the actual charging process to start. In this case, charge the projector for at least five hours before using it.

#### **DANGER!**

**Risk of explosion with incorrect type of batteries!**

Do not try to replace the built-in battery yourself.

### **Cleaning**

#### **DANGER!**

#### **Instructions for cleaning!**

Use a soft, lint-free cloth. Never use liquid or easily flammable cleansers (sprays, abrasives, polishes, alcohol, etc.). Do not allow any moisture to reach the interior of the projector. Do not spray the projector with any cleaning fluids.

Wipe over the surfaces gently. Be careful that you do not scratch the surfaces.

### **Cleaning the lens**

Use a soft brush or lens cleaning paper for cleaning the lens of the projector.

#### **DANGER!**

**Do not use any liquid cleaning agents!**

Do not use any liquid cleaning agents for cleaning the lens, to avoid damaging the coating film on the lens.

### **Update software**

The latest software of the projector can be found on www.philips.com/support for you to get the best features and support from the projector.

Before you update the software of the projector, check the current software version:

Press  $\ddot{\bullet}$  on the remote control to access the settings menu then navigate to *SW Version.*

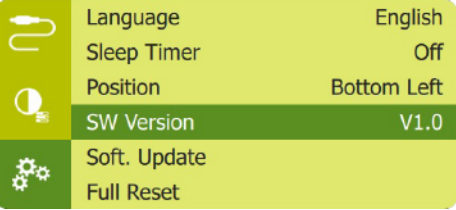

#### **CAUTION!**

Do not turn off the projector or remove  $\mathbf{I}$ the USB flash drive during the update.

### **Update software through USB**

- Check the latest software version on www. philips.com/support. Find your product (model number: PPX520/INT), and locate 'Software and drivers'.
- 2 Download the zipped software file and save it in the root directory of the USB flash drive.
- 3 Connect the USB flash drive to the USB port on the projector.
	- Recommend to use an external power for software update to ensure enough power supply.
- 4 Press  $\ddot{\bullet}$  on the remote control to access the settings menu and navigate to *Soft. Update,* then press **OK**.
- 5 Follow the on-screen instructions to complete the update.

### **Troubleshooting**

### **Power cycling**

If a problem occurs that cannot be corrected with the instructions in this user manual, follow the steps given here.

- 1 Turn the projector off by holding down (1) for 1 second.
- 2 Wait at least ten seconds.
- 3 Turn the projector on again by holding down (<sup>1</sup>) for 1 second.
- 4 If the problem persists, please contact our technical service centre or your dealer.

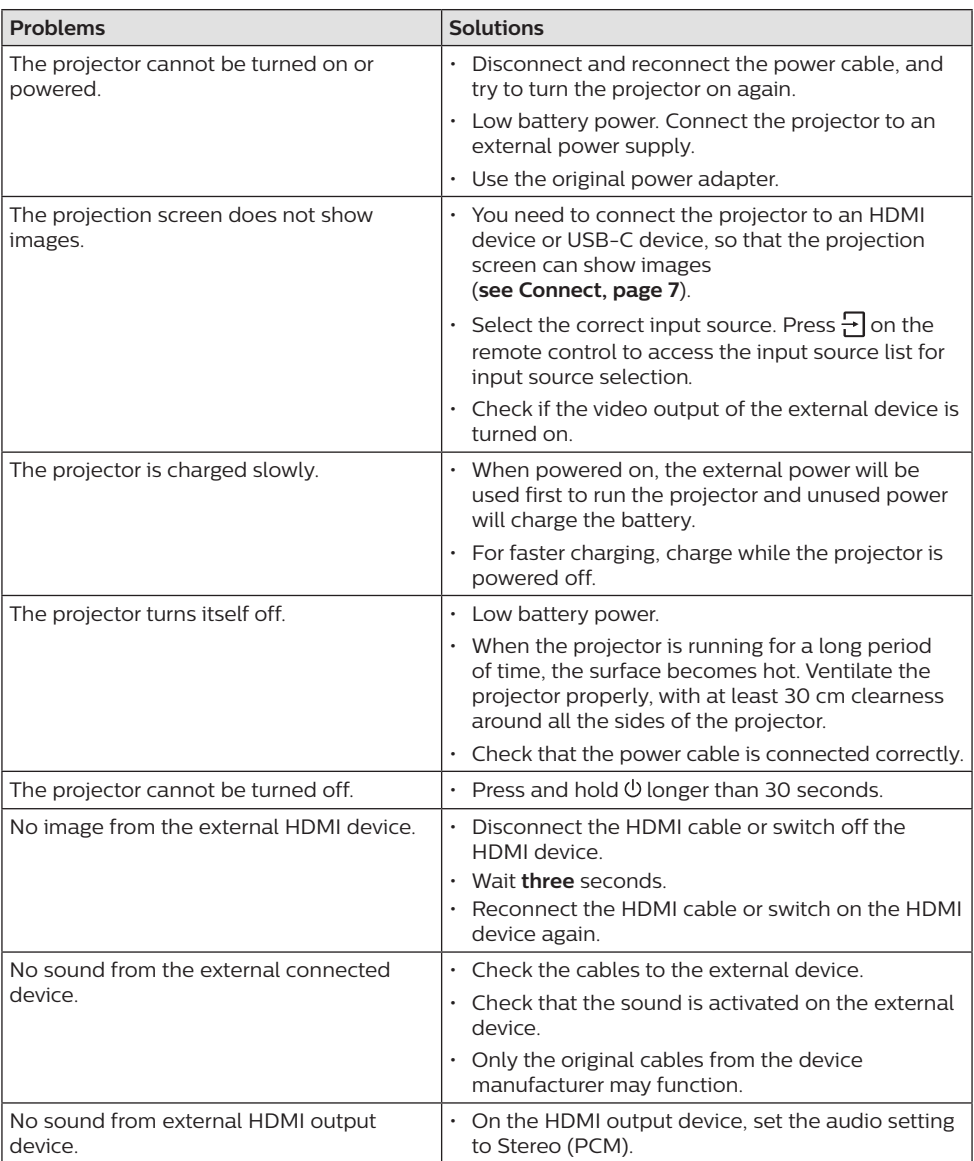

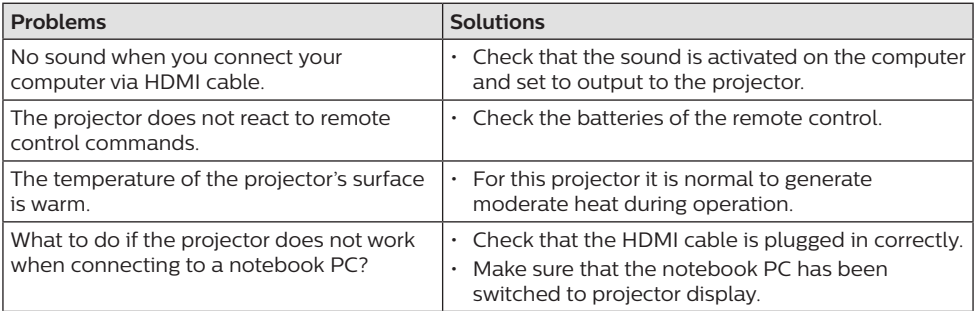

## **8 Appendix**

### **Technical data**

#### **Technology/optical**

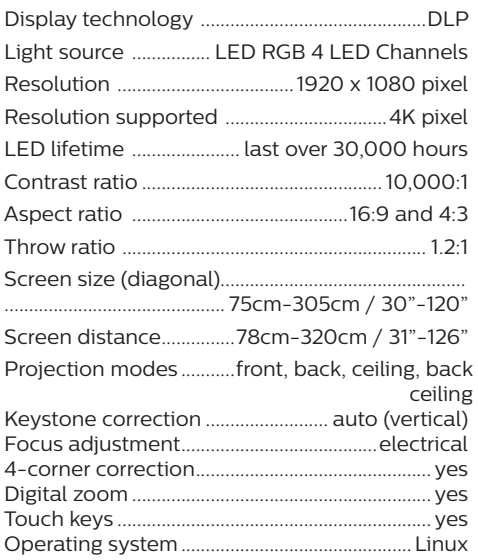

#### **Sound**

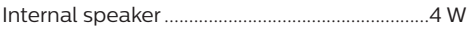

#### **Connection**

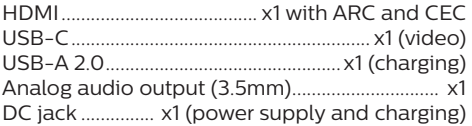

#### **Power source**

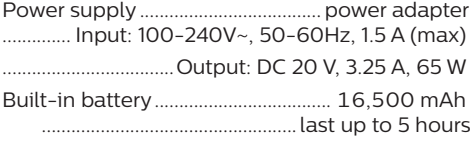

#### **Product details**

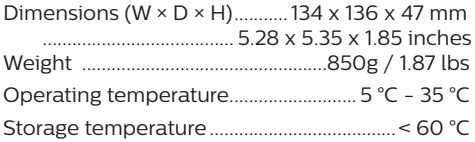

#### **Package content**

PicoPix Max One projector, remote control with 2 AAA batteries, AC adapter, power plugs (UK, US), travel pouch, Quick Start Guide

### **CE statement**

- The product shall only be connected to a USB interface of version USB 2.0 or higher.
- Adapter shall be installed near the equipment and shall be easily accessible.
- The operating temperature of the EUT can't exceed 35°C and shouldn't be lower than 5°C.
- The plug is considered as disconnect device of adapter.

# $\epsilon$

The Declaration of Compliance can be consulted on the site www.philips.com.

### **FCC statement**

#### **15.19 Labeling requirements.**

This device complies with part 15 of the FCC Rules. Operation is subject to the following two conditions: (1) This device may not cause harmful interference, and (2) this device must accept any interference received, including interference that may cause undesired operation.

#### **15.21 Information to the user.**

Any changes or modifications not expressly approved by the party responsible for compliance could void the user's authority to operate the equipment.

#### **15.105 Information to user.**

This equipment has been tested and found to comply with the limits for a Class B digital device, pursuant to Part 15 of the FCC Rules. These limits are designed to provide reasonable protection against harmful interference in a residential installation. This equipment generates, uses and can radiate radio frequency energy and, if not installed and used in accordance with the instructions, may cause harmful interference to radio communications. However, there is no guarantee that interference will not occur in a particular installation. If this equipment does cause harmful interference to radio or television reception, which can be determined by turning the equipment off and on, the user is encouraged to try to correct the interference by one or more of the following measures:

- Reorient or relocate the receiving antenna.
- Increase the separation between the equipment and receiver.
- Connect the equipment into an outlet on a circuit different from that to which the receiver is connected.
- Consult the dealer or an experienced radio/ TV technician for help.

FCC ID: 2ASRT-PPX520/INT

### **Canada regulatory compliance**

This device complies with Industry Canada CAN ICES-3 (B)/NMB-3(B)

**RSS-Gen & RSS-247 statement:** This device complies with Industry Canada RSS standard(s).

Operation is subject to the following two conditions:

- 1 This device may not cause interference, and
- 2 This device must accept any interference, including interference that may cause undesired operation of the device.

### **Other notice**

Preservation of the environment as part of a sustainable development plan is an essential concern of Screeneo Innovation SA. The desire of Screeneo Innovation SA is to operate systems respecting the environment and consequently it has decided to integrate environmental performances in the life cycle of these products, from manufacturing to commissioning use and elimination.

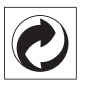

**Packaging:** The presence of the logo (green dot) means that a contribution is paid to an approved national organisation to improve package recovery and recycling infrastructures. Please respect the sorting rules set up locally for this kind of waste.

**Batteries:** If your product contains batteries, they must be disposed of at an appropriate collection point.

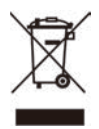

**Product:** The crossed-out waste bin symbol on the product means that the product belongs to the family of electrical and electronic equipment. In this respect, the European regulations ask you to dispose of it selectively:

- At sales points in the event of the purchase of similar equipment.
- At the collection points made available to you locally (drop-off centre, selective collection, etc.).

In this way you can participate in the reuse and upgrading of Electrical and Electronic Equipment Waste, which can have an effect on the environment and human health.

The paper and cardboard packaging used can be disposed of as recyclable paper. Have the plastic wrapping recycled or dispose of it in the non-recyclable waste, depending on the requirements in your country.

**Trademarks:** The mentioned references in this manual are trademarks of the respective companies. The lack of the trademarks ® and ™ does not justify the assumption that these dedicated terminologies are free trademarks. Other product names used herein are for identification purposes only and may be trademarks of their respective owners. Screeneo Innovation SA disclaims any and all rights in those marks.

Neither Screeneo Innovation SA nor its affiliates shall be liable to the purchaser of this product or third parties for damages, losses, costs, or expense s incurred by the purchaser or third parties as a result of accident, misuse, or abuse of this product or unauthorised modifications, repairs, or alterations to this product, or failure to strictly comply with Screeneo Innovation SA operating and maintenance instructions.

Screeneo Innovation SA shall not be liable for any damages or problems arising from the use of any options or any consumable materials other than those designated as original Screeneo Innovation SA/PHILIPS products or Screeneo Innovation SA/PHILIPS approved products.

Screeneo Innovation SA shall not be held liable for any damage resulting from electromagnetic interference that occurs from the use of any interface cables other than those designated as Screeneo Innovation SA/PHILIPS products.

All rights reserved. No part of this publication may be reproduced, stored in a retrieval system or transmitted in any form or by any means, electronic, mechanical, photocopying, recording, or otherwise, without the prior written permission of Screeneo Innovation SA. The information contained herein is designed only for use with this product. Screeneo Innovation SA. is not responsible for any use of this information as applied to other devices.

This user manual is a document that does not represent a contract.

Errors, printing errors and changes are reserved. Copyright © 2020 Screeneo Innovation SA.

The terms HDMI, HDMI High-Definition Multimedia Interface, HDMI trade dress and the HDMI Logos are trademarks or registered trademarks of HDMI Licensing Administrator, Inc.

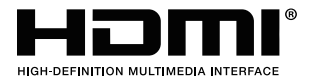

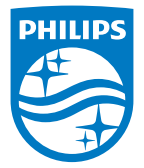

#### **Screeneo Innovation SA**

Route de Lully 5c - 1131 Tolochenaz - Switzerland

Philips and the Philips Shield Emblem are registered trademarks of Koninklijke Philips N.V. used under license. Screeneo Innovation SA is the warrantor in relation to the product with which this booklet was packaged.

2020 © Screeneo Innovation SA. All rights reserved.

**PicoPix Max One EN**